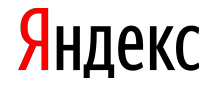

# Установка токена

Шаг 2. Пароль на Ниагаре

Шаг 3. Проверить вход в почту

Шаг 4. Установить Сертификат

Шаг 5. Проверить вики, админку, зен

Шаг 6. Установка Cisco

**1. Скачиваем драйвер ruToken:** 

http://www.rutoken.ru/support/download/drivers-for-windows/

На странице принимаем соглашение и скачиваем. Двойным щелчком запускаем файл, в появившемся мастере принимаем все установки по умолчанию. Если мастер просит перезагрузить компьютер – перезагружаем.

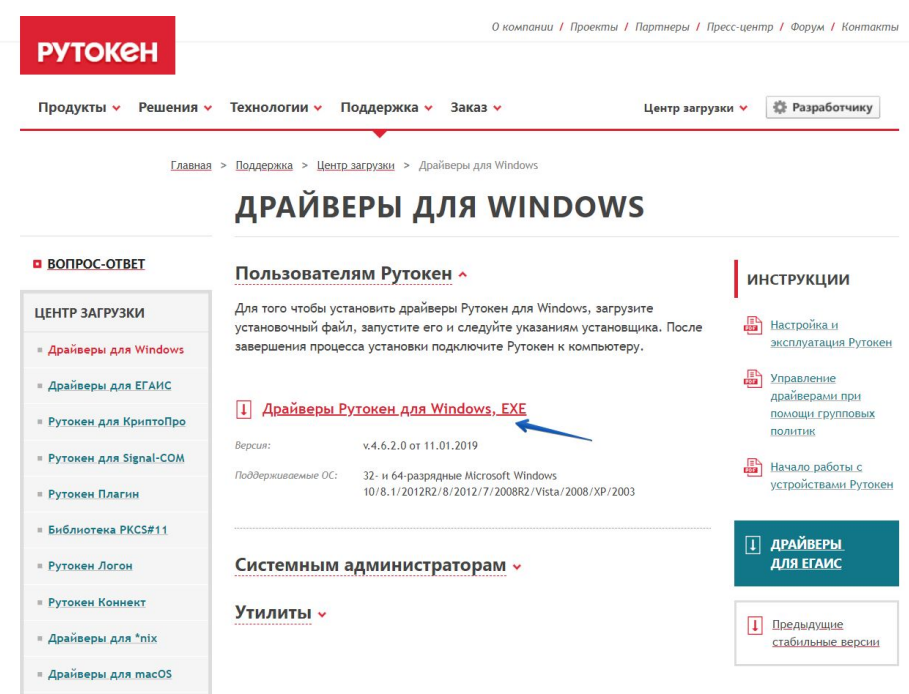

### 2. **Скачиваем и устанавливаем OpenVPN отсюда**

https://download.yandex.ru/hd/vpn/openvpn-2.3.11-I601-i686-installer.exe

**Внимание!** Во время установки необходимо ввести **логин**, который был выбран при устройстве на работу в Яндекс.

3. **Теперь можно вставить ruToken, через несколько секунд появится сообщение «Новое оборудование установлено и готово к работе».**

Надо убедиться, что в драйвере включено копирование сертификата в локальное хранилище.

В ruToken это делается через установленную программу Панель управления Рутокеном , на вкладке Сертификаты должна стоять галка Зарегистрирован напротив нужного сертификата

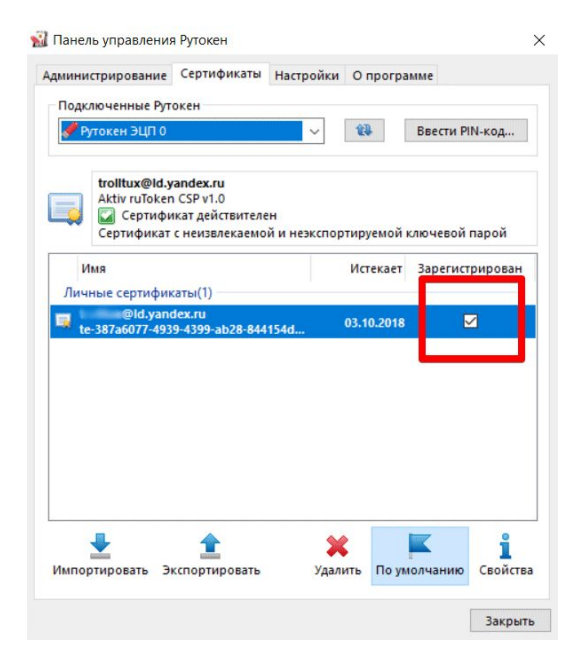

Также нужно проверить, что токен активирован.

На вкладке Администрирование нажать кнопку Информация. Если там есть ссылочка Активировать, то нужно ее нажать, подтвердив паролем от токена

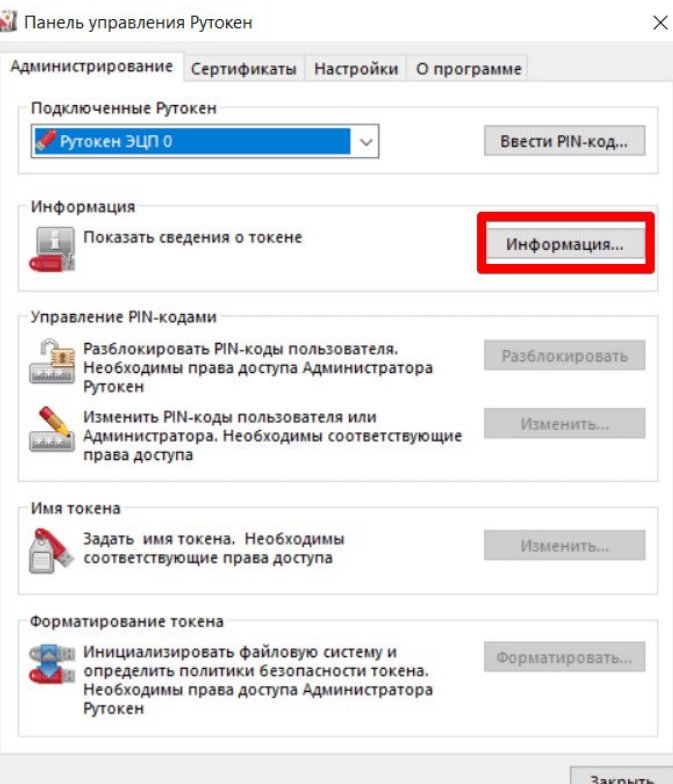

4. **Запуск VPN**

1.Запустить openvpn с рабочего стола

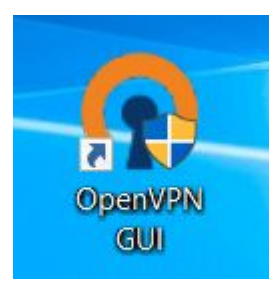

2. Кликнуть по его иконке внизу где часы правой кнопкой мыши, подключить vpn-соединение Пароль от токена пришлем тебе в телеграм

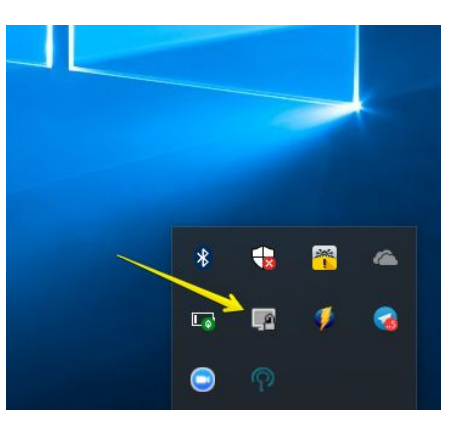

### Шаг 2. Смена пароля на Ниагаре

1. Запускаем программу «Подключение к удаленному рабочему столу», можно из меню «Пуск» — «Все программы» — «Стандартные» — «Подключение к удаленному рабочему столу», либо же выполнив команду mstsc.exe (для этого необходимо нажать комбинацию клавиш WIN+R и вписать имя команды в появившемся окне «Выполнить»). Вводим **niagara.yandex.net**, жмем «Да», потом «OK».

2. Вводим свой логин следующим образом **LD\ЛОГИНПОЛЬЗОВАТЕЛЯ**, пароль **Ya\_Change\_Me** 

#### **Логин пользователя указанный при устройстве на работу**

3. Вводим новый пароль (пароль не должен содержать дату рождения, логин, ФИО. Должен содержать не меньше 6 знаков, должна быть заглавная буква и как минимум одна цифра)

### Шаг 3. Проверить вход в почту

Почта https://mail.yandex-team.ru.

Логин ЛОГИНПОЛЬЗОВАТЕЛЯ@yandex-team.ru

А пароль тот, который завели на Ниагаре

### Шаг 4. Установить Сертификат

Для корректной работы внутренних ресурсов необходимо установить сертификаты.

Скачиваем https://download.yandex.ru/hd/vpn/yaintca.p7b.

Сохраняем файл на диск, открываем его двойным щелчком.

Разворачиваем «дерево» в левой части окна, двойным щелчком открываем

сертификат YandexInternalCA.

Нажимаем «Установить сертификат», два раза «Далее», «Готово».

Должно быть выведено сообщение «Сертификат успешно установлен»

## Шаг 4. Установить Сертификат

#### Проверить в Настройках браузера - в самом низу Доп. Настройки

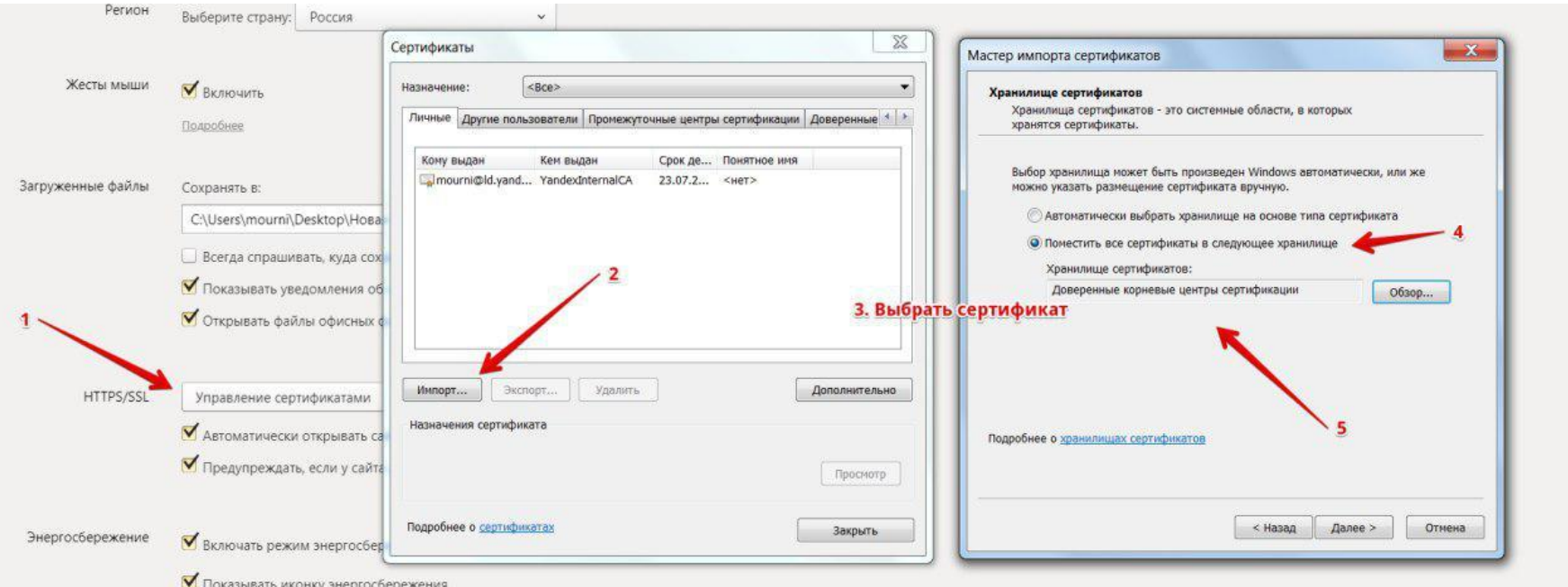

### Шаг 5. Проверить вход в админку, zendesk

Zendesk https://yataxi.zendesk.com/agent/dashboard

Админка https://tariff-editor.taxi.yandex-team.ru

### Шаг 6. Установка CisCO

Скачать по ссылке: https://yadi.sk/d/Nk5RGDnb3WQq4z

Логин: ЛОГИНПОЛЬЗОВАТЕЛЯ@yandex-team.ru Пароль: доменный (созданный на Ниагаре)

При возникновении ошибки писать боту @YandexHelpDeskbot в Телеграм

### Как писать в хелпдеск

— Через бота @YandexHelpDeskbot в Телеграм

— на почту help@yandex-team.ru

- 1. Описать проблему максимально подробно
- 2. По возможности вставить скриншот
- 3. Если проблема в установке токена или каких либо програм то необходимо заранее скачать teamviewer и в обращении указать логин и пароль. После передачи пароля от teamviewer не закрывать программу, так как пароли обновляются.